# The Teacher's Guide www.artsconnected.org

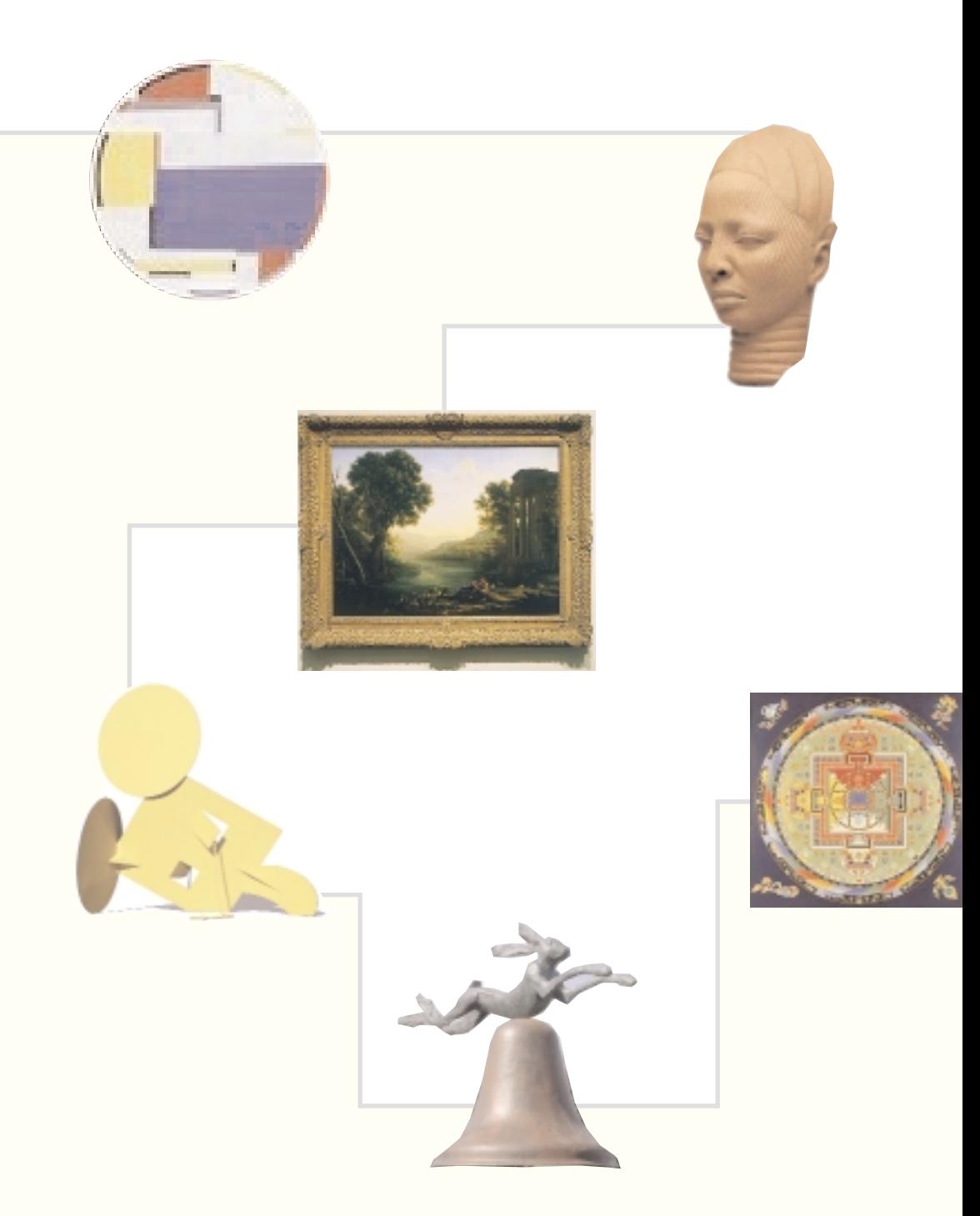

Visual and Educational Resources from The Minneapolis Institute of Arts + Walker Art Center

#### **Viewing images**

ArtsConnectEd images are displayed at a relatively low resolution (72 pixels per inch) for speed and to prevent illegal reproduction. For better display quality, try these tips:

- Set your computer to display 24-bit mode (millions of colors).
- Control room lighting around the computer to enhance the appearance of colors on the monitor.
- Use monitor calibration software such as "Calibrate" (found within the "Monitors and Sounds" control panel in Macintosh systems 8.5 or higher) or the "Adobe Gamma" control panel (included with many Adobe software packages).

# www.@irtsconnected.org

#### **The right (computer) stuff**

For the best results we recommend:

- Macintosh PowerPC or a Pentium 133 mhz (or faster) PC
- 33.6 kbs (or faster) modem or an ISDN or T1 connection
- Netscape Navigator/Communicator 4.0 or Microsoft Internet Explorer 4.0 or greater
- Browser preferences set to accept cookies and enable Java and Java-script

For more information on computer stuff, visit the Nuts and Bolts section of About ArtsConnectEd at the bottom of any screen.

# **go**

Pick two artworks. How would they introduce themselves at a party? What would they talk about?

# Technology Tip **TECHNOLOGY TIP**

# **TECHNOLOGY TIP** Technology Tip

# Welcome

The ArtsConnectEd Web site (www.artsconnected.org) puts you and your students in touch with images, information, and educational resources from the Walker Art Center and The Minneapolis Institute of Arts.

I'm the ArtsConnectEd Wizard. I'll show you around and suggest ways to make ArtsConnectEd a part of fun, student-centered learning.

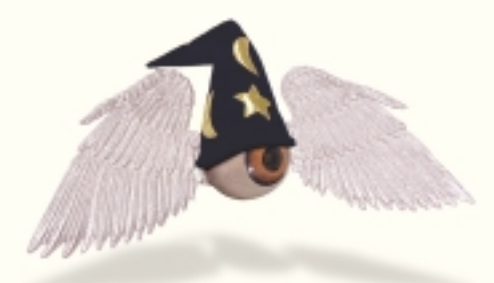

#### Instant inspiration

Want quick ideas on how to use ArtsConnectEd in the classroom? Look for my Instant Inspirations at the bottom of each page.

#### Where do I start? **The Home Page**

Where do I find images and information about works of art in these two museums? **art gallery**

Where can I find resources for my classroom? How can I find out about tours? **for your classroom**

What else do the museums have? **library & archives**

How can I find everything that's available on my topic within ArtsConnectEd? **search all**

Where can my students explore fun stuff online? **playground**

How can I use ArtsConnectEd to help my students learn? **Wizard's Teaching Tools**

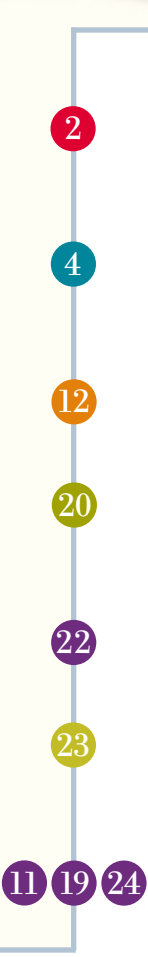

Pick two images and imagine a conversation between the artists who made them.

## **The Home Page**

 $\overline{2}$ 

#### **How an ArtsConnectEd search works**

Like works of art at the Walker and the Institute, each item in ArtsConnectEd has a label. Some have short labels that list basic information. And some have longer labels that offer extra information. ArtsConnectEd searches these virtual labels for the words you type in the search box.

- Search for words that would appear in a short label.
- Search for a specific artist (Degas, Cassatt) rather than the name of an artistic style or movement (Impressionism).
- ArtsConnectEd only contains works of art belonging to the Walker or the Institute. You won't find Leonardo's *Mona Lisa* here (that belongs to the Louvre Museum in Paris).
- If you search for more than one word, you will find anything with at least one of those words. If you type in New Mexico, you will find every record that includes either new or Mexico.
- See page 6 for more search tips.

Search the Art Gallery for images, information, and links to related resources. See page 4.

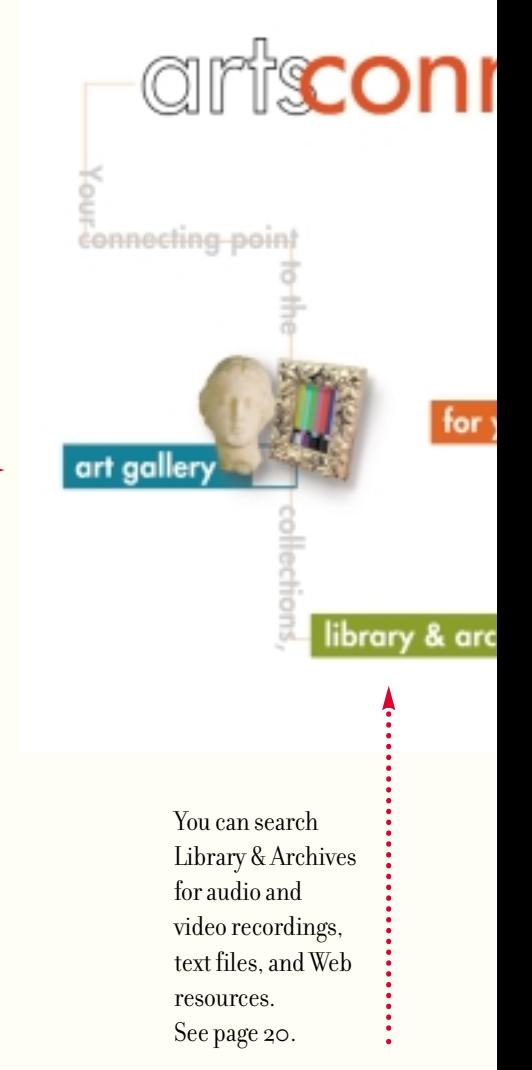

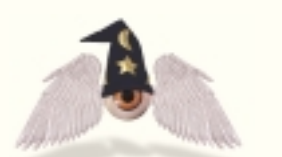

#### A short label says:

- Who made it
- What it's called
- When it was made
- What it's made of

Choose an artwork to illustrate the cover of your favorite book.

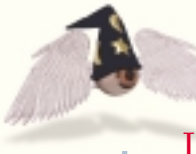

#### Looking for art?

ArtsConnectEd includes thousands of images of works of art from the collections of The Minneapolis Institute of Arts and the Walker Art Center. While that's a lot of art, it's just a fraction of the two museums' collections, so sometimes you may not find exactly what you're looking for. But new images, information, and resources are constantly being added to the database.

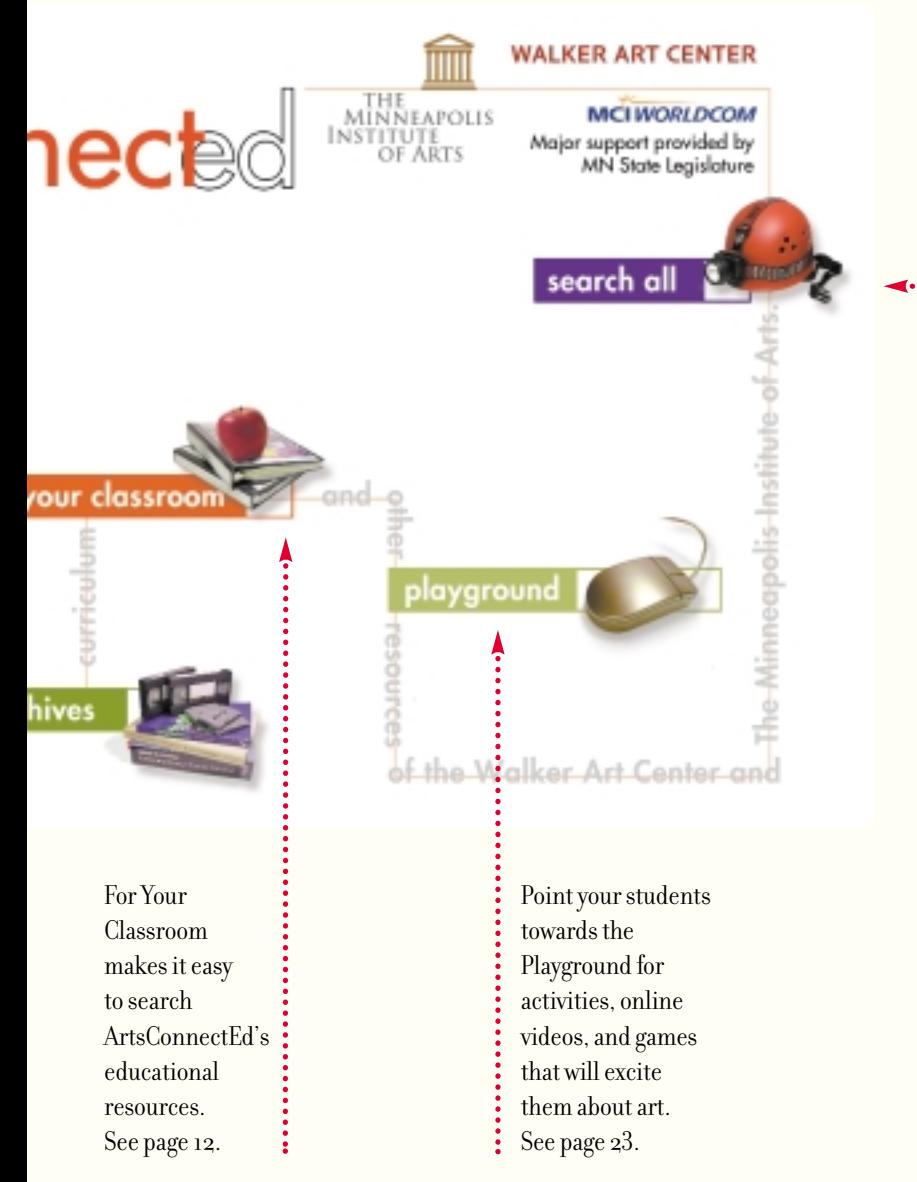

Here you'll have access to everything **ArtsConnectEd** 

has to offer images, information, and ideas for your classroom. See page 22.

<u>ទ</u>

Take a poll! Compare different people's reactions to the same work of art.

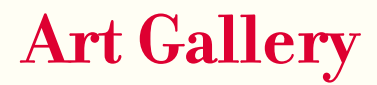

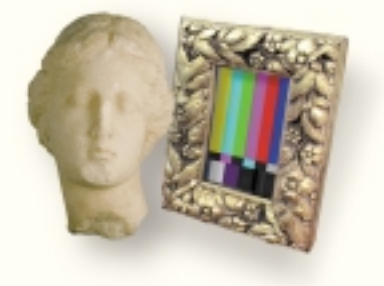

#### Finding works of art

Let's say your students are comparing approaches to portraiture across cultures and historical periods. Your challenge: use ArtsConnectEd to find examples of portraits from ancient and modern times.

Here's how to start your search.

- Looking for images? Make sure there's a check in front of "only show art with images." Uncheck this box to include records for works of art that don't yet have online images.
- Type in a keyword. Let's try *portrait*.
- You can choose to search the collection of just one museum; click the box to remove the check.

You're ready, you're set—so just click on "go"!

#### **art gallery**

Explore the art in our permanent collections. Our combined collections you to search all kinds of art from all the world.

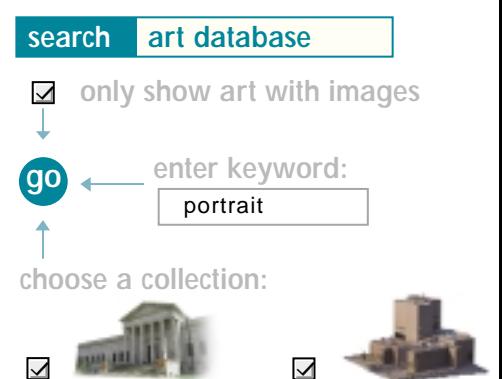

The Minneapolis Institute of Arts

Walker Art Cente

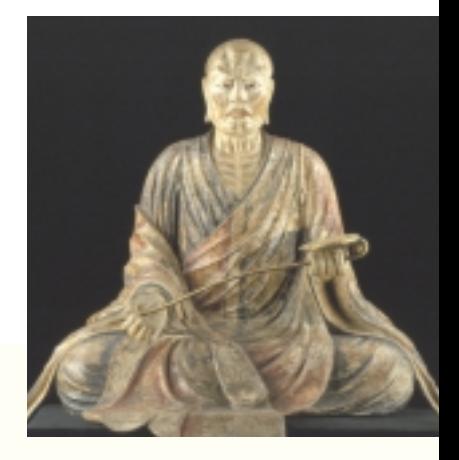

#### **Before you copy or print an image**

Make sure you understand copyright issues. See the inside back cover for everything you need to know about using the images in ArtsConnectEd responsibly.

Japan Portrait Sculpture of Priest Gyoki, early 17th century Cypress with gesso and pigments The Minneapolis Institute of Arts

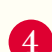

Did you notice that the colored icon tells you which section you are using? To jump to another area, just click on the icon for that section—even though it is muted, it will still take you where you need to go!

5

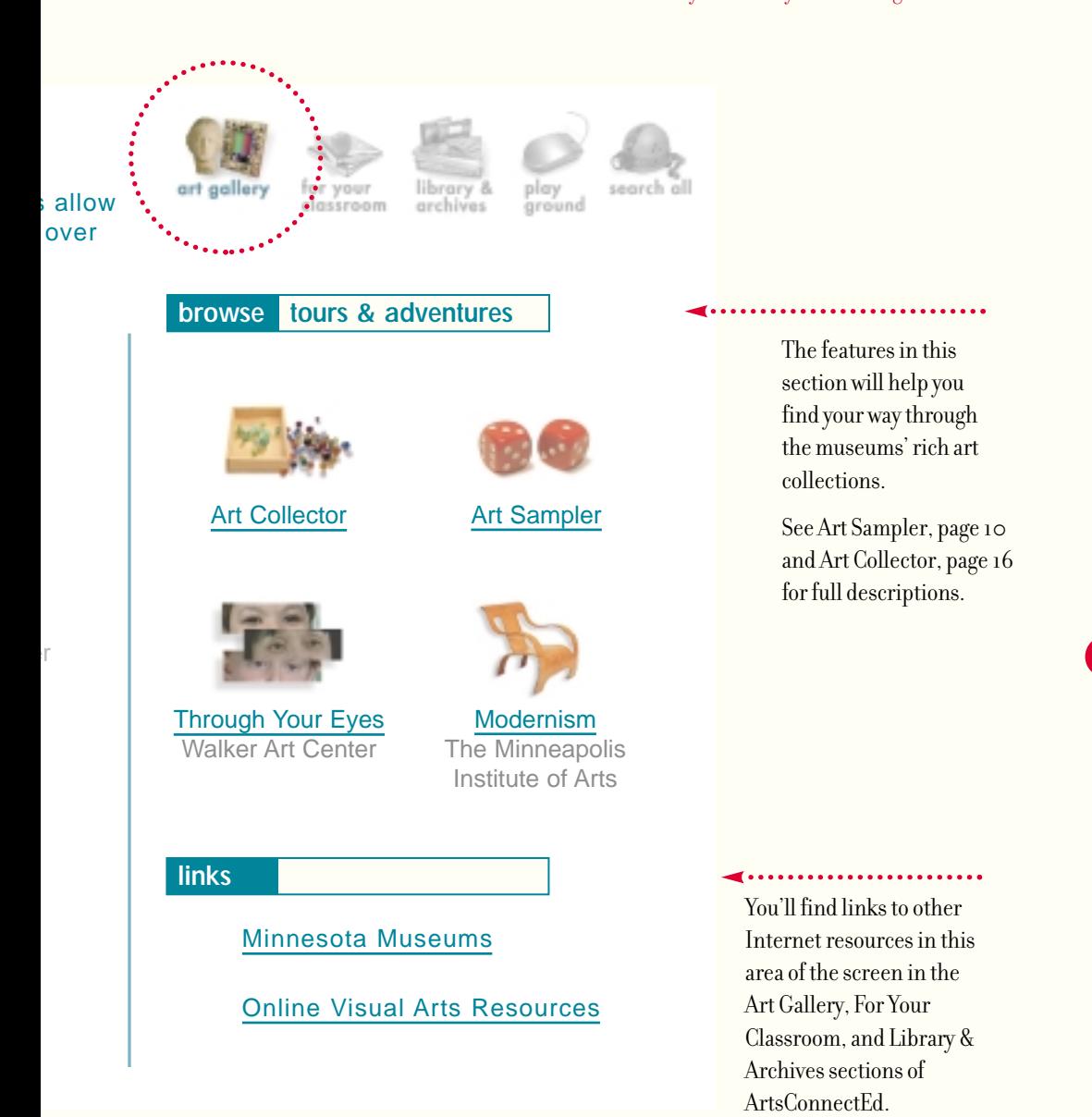

#### At the museum

#### **Finding the real thing**

The museums' gallery displays are always changing. Even if a particular object you saw in ArtsConnectEd is not on view in the museum, you're likely to find something else just as interesting.

Choose an object. How would it look if it were made of a different material, like feathers? Lead? Ice? Chocolate?

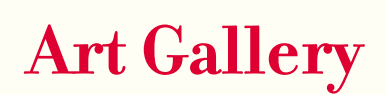

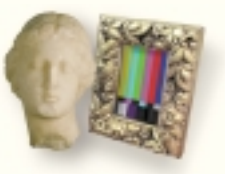

#### Making sense of your search results

Have you found what you were looking for? Or should you revise

your search request? Browse the search results to decide.

- Find out how many works of art matched your search.
- Preview thumbnail images of each object.
- Learn basic information about each object.
- Scroll through the list to see the first ten items. Click on "next" if there are more to see.
- Click on "add to my collection" to save an image in your personal collection. See Art Collector, page 16.

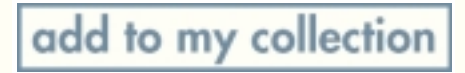

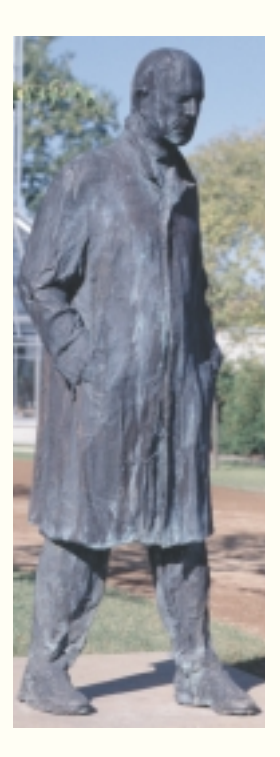

6

George Segal Walking Man, 1988 Bronze Walker Art Center

#### **Too few results?**

Search Tips

**Search TIPS** 

- Check your spelling. And spell out the full word, not just a portion of it. A search for *Rem* will not find *Rembrandt*.
- Be less specific. If you didn't get many results searching for *sketch*, try *drawing*.
- Use words that would appear in a short label: title, artist's name, medium, or place where the artwork was made.
- Uncheck "only show art with images." You'll find all the objects that match your criteria—but some will be text-only.
- Try your search in the Search All section. See page 22 for details.

#### **Too many results?**

- Be more specific. For instance, instead of searching for *gods*, search for a specific god, *Zeus*.
- Use *and*. If you search for *gods and Greece*, your search will find only objects that match both criteria.

#### **Why this result?**

• Check the record or text associated with the object—your search term will be highlighted!

**Big Self-Portrait** Chuck Close 1968 acrylic on canvas 1 131 results found for the query portrait. Page 1 of 10

Walker Art Center

2

add to my colle

add to my callection

**Portrait of Miss Hortense Valpinçon (Mlle Hortense Valpinçon, enfant)** Edgar Degas about 1869–1871 oil on mattress casing (ticking) The Minneapolis Institute of Arts

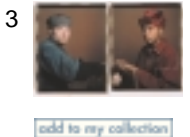

**Brian and Paul** Dawoud Bey 1993 Polaroid on paper Walker Art Center

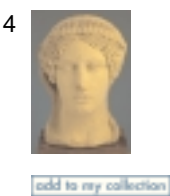

#### **Votive Portrait Head of a Young Woman** artist unknown

400 B.C.–350 B.C. terra-cotta The Minneapolis Institute of Arts 7

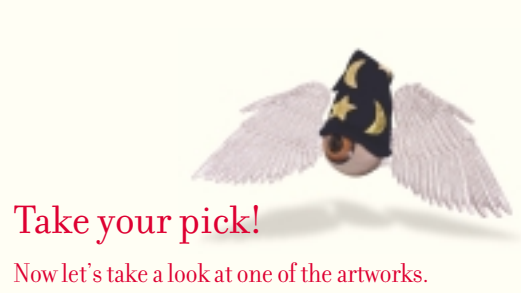

Click on the thumbnail image or the title to explore an item further.

Choose an artwork and imagine how it would look if the artist lived today instead of long ago.

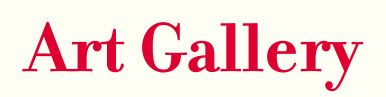

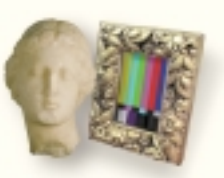

#### Connecting with the really good stuff

So you've found something you'd like to know more about and clicked on its thumbnail image. Here's where you'll find all that's available on a particular work of art. Zoom in for a close look, or follow links to related items in ArtsConnectEd.

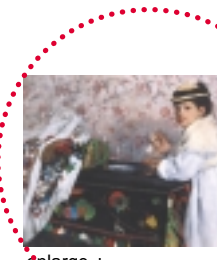

enlarge + dd Mae Coloriae go to my collection The Minneapolis Institute of Arts

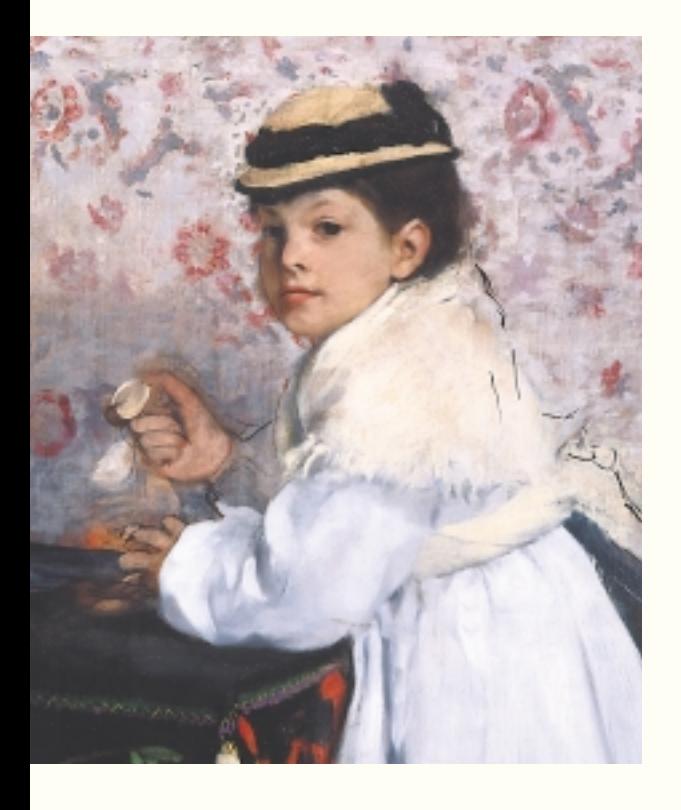

# + zoom

Click on the thumbnail image of the artwork and a larger image will appear. (This is the best image for printing.) Now "zoom in" by clicking anywhere on the image. A new window will open. Use the arrows to move around or keep clicking to get closer and closer.

> Selected Highlights hooks you up with related information, classroom resources, and online activities that feature the artwork.

DID YOU KNOW? Did You Know?

#### **What's an accession number?**

A museum assigns each of its works of art a unique identification number. This number can tell you when the museum acquired a work of art: an object numbered 97.85 was the eighty-fifth object added to the collection in 1997.

Choose an artwork and imagine how it would look in different colors.

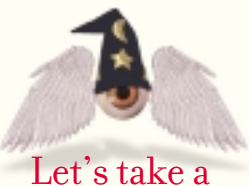

#### closer look!

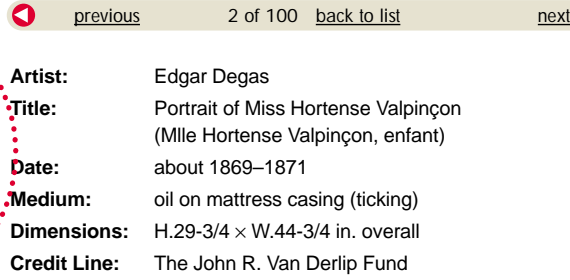

Born in 1862, Hortense Valpinçon was the daughter of Edgar Degas's school friend Paul Valpinçon. This painting can be roughly dated from her apparent age, presuming that Degas worked on it during a single visit to her family. Habitually unable to complete paintings to his satisfaction and apt to revise his rare finished ones, Degas never finalized this work judging from the figure's unresolved details. Of course, just such signs of an artist's creative struggle became an essential feature of much modern painting by the turn of the century.

Label text for Edgar Degas; **Portrait** of Miss Hortense Valpinçon, (probably 1869 or 1871), The Minneapolis Institute of Arts

#### **Artist/Creator(s)**

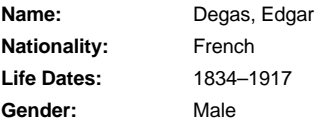

#### **Object Description**

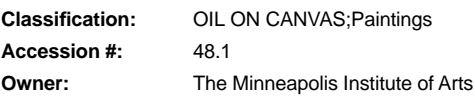

#### **Selected Highlights**

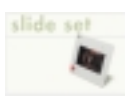

People and Places The Minneapolis Institute of Arts

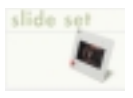

Portraiture The Minneapolis Institute of Arts

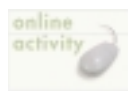

Find Yourself Face to Face Online The Minneapolis Insitute of Arts

Here's basic information about the work of art.

There may be extended label information for an object.

You may find additional data about the artist, or when or where the artwork was made.

9

. . . . . . . . . . . . . . . . . . . Museums also keep track of other information, such as the accession number.

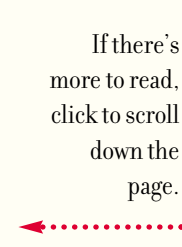

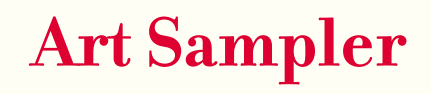

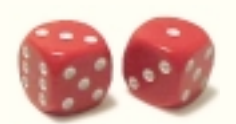

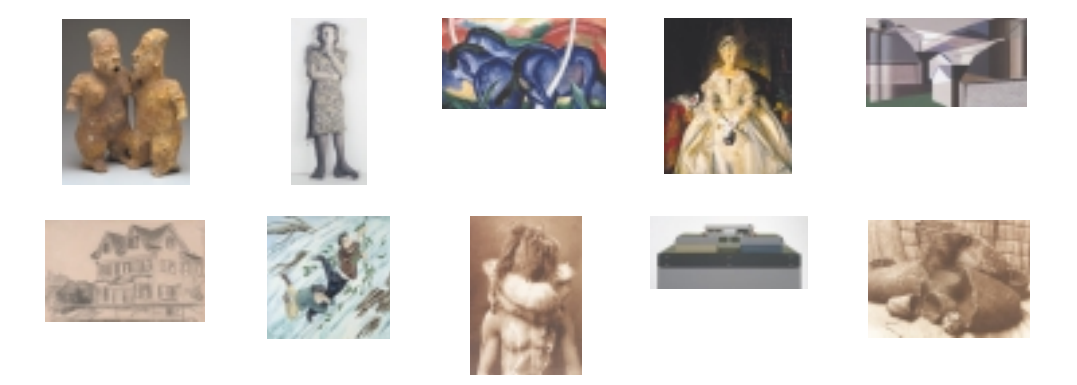

#### In the mood for a surprise?

Art Sampler selects a random group of ten works of art from both museums that can inspire fun and thought-provoking activities in the classroom.

- Find Art Sampler in the Art Gallery section of ArtsConnectEd—just click on the dice to get a random selection.
- Click on a thumbnail image to explore any Art Sampler item further.
- To get back to the same group of images, click on "back to list."
- To get a new selection, click on "choose a new group" at the bottom of the screen.

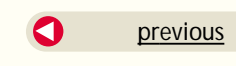

Technology Tips

Technology TIPS

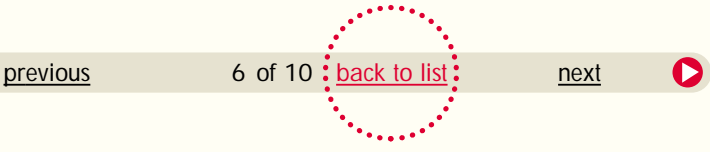

#### **Printing an image**

Use your browser's "print" command to print from ArtsConnectEd in color if you have a color inkjet or laser printer. For best results:

- Set your printer in the highest quality "photo" mode.
- Use photo-quality printer paper or film rather than standard copier paper.
- Use the largest image possible. To get it, click on the thumbnail image.

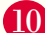

## Wizard's Teaching Tools

#### Art Sampler in the classroom

To prompt your students to write using detail and figurative language:

- Have students roll the Art Sampler dice to select a group of images. Create a ten-line poem, each line inspired by a detail from one of the works of art.
- Ask students to use the Art Sampler to find a work of art, print it out, and write a detailed description of it. Then have students trade descriptions with a partner. Now each student will make a drawing based on the details in their partner's description. How do the drawings compare with the original works of art?
- Use the Art Sampler to select a group of images. Have each student choose one work of art and brainstorm a list of adjectives (or nouns or verbs) that describes it. Ask students in turn to share their lists with the class; classmates will guess which object the student is describing.

**M** 

To build students' story-writing skills:

- Have each student choose a work of art and create a story from the point of view of somebody or something in the work of art. Then, have them tell the same story from another point of view.
- Have students compose a round-robin story. Ask one member of a small group to start the first few lines of a story with an Art Sampler image. Roll the dice again and have a second person choose an image to inspire the next few lines, and so on. Print out each image used and create a composite illustration when the story is done.

To practice identifying similarities and differences:

- Roll the Art Sampler dice. Challenge students to invent a theme that links at least five of the artworks and write label text that explains the connections.
- Use Art Sampler to check students' understanding of an art concept they're studying. Roll the Art Sampler dice and have the class decide if any images illustrate what you've been exploring.

Print several images, cut them out, and make a three-dimensional diorama.

## **For Your Classroom**

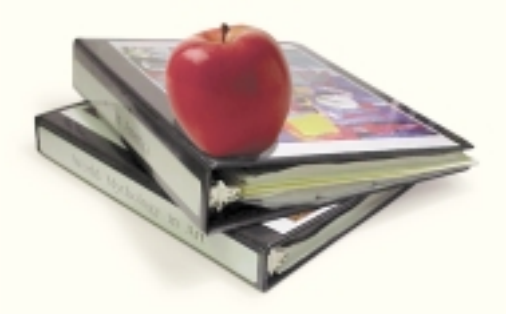

#### Finding resources for your classroom

Say your students are producing a photodocumentary project about their neighborhood. How can ArtsConnectEd help with a project like this? Use the "search" option in "For Your Classroom to see what turns up.

- Type in a term to focus your search. Let's try *photography*.
- Make sure the boxes for the type and level of resources you want are checked. Remember to uncheck those boxes you don't want by clicking on them.
- A menu allows you to search for materials that support specific Minnesota Profile of Learning Areas.
- Click "go" to start your search !

#### Try the Wizard

If you would like help narrowing down appropriate resources for your students, click here and I will guide you step by step. But if you've got a specific topic in mind, use the "search" options below.

Search Tip earch ti

You may leave the "keyword" box blank if you do not have a particular topic in mind, but you must choose at least one option from Resource Type and Grade Level.

12

**Thematic unit**: Set of images and information on a focused topic, such as a slide set or online study unit. May include lesson ideas and other teaching resources.

**Activity**: Interactive Web page or online procedure for an activity.

**Tour**: Description of a guided visit offered at a museum.

**Other resources**: Other types of classroom resources, such as videos and CD-ROMs.

Choose an artwork and imagine you have received it as a gift. What would your thank-you note say?

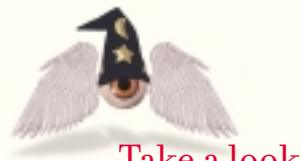

Take a look!

**ArtsNetMinnesota**is a growing collection of teacher-developed lessons based on five themes using works of art from four Twin Cities museums. (Get back to ArtsConnectEd by closing the ArtsNetMinnesota window.)

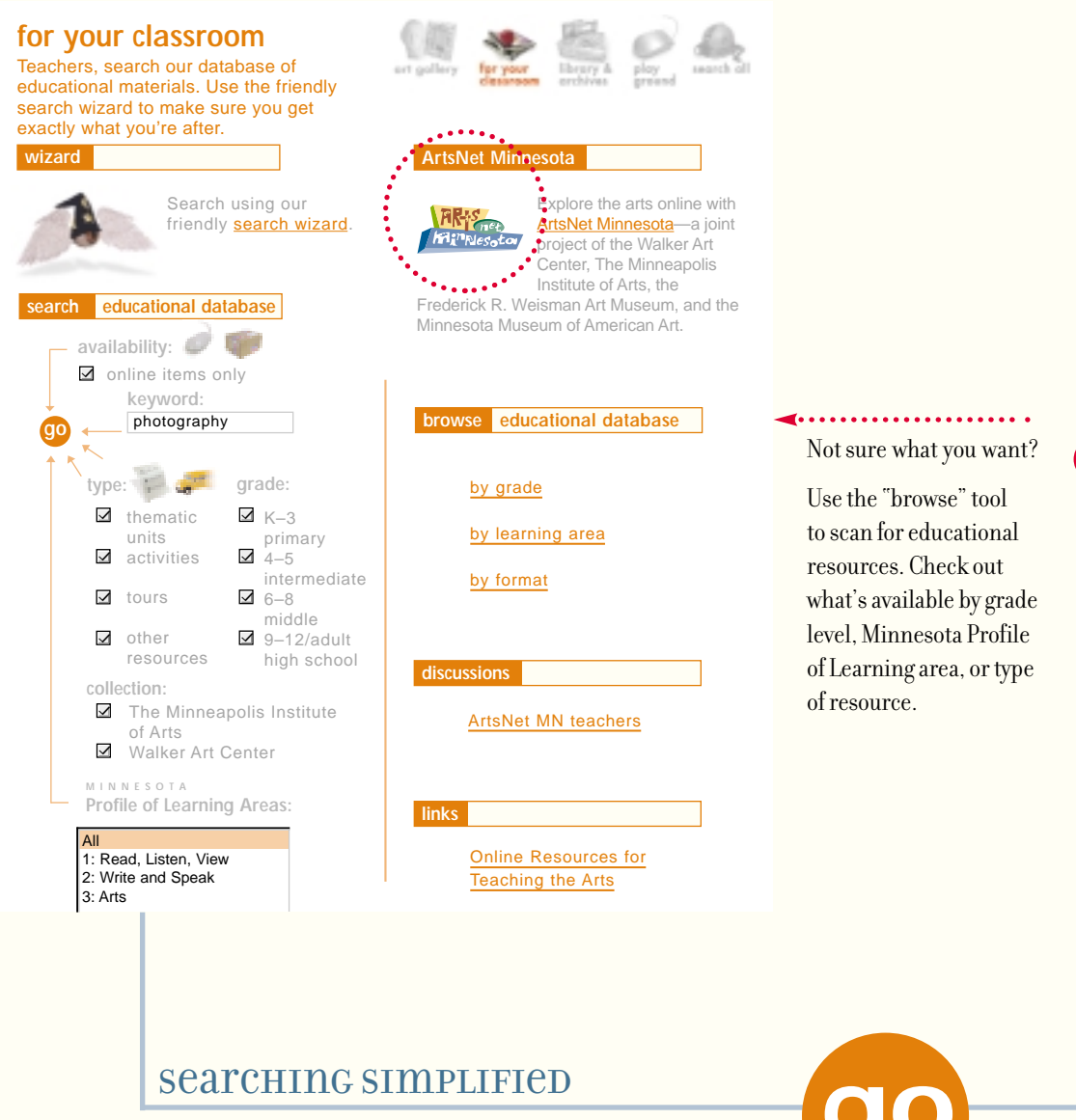

Searches work the same way throughout ArtsConnectEd type a keyword, check the right boxes, and click "go"!

**go**

13

## **For Your Classroom**

#### Getting to what you need

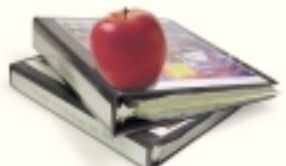

Your time is precious! The list of results from a For Your Classroom search provides plenty of information.

- Tell at a glance what kinds of resources your search found. Icons indicate different formats, such as tours, slide sets, or online activities.
- Click on the title of the resource for a brief description, directions for ordering, or a link to reach it online.
- Scroll through the list to see the first ten items. Click on "next" if there are more to see.

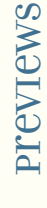

14

#### **Looking for a slide set?**

Click for a description of the resource and ordering information. If the set was produced by the Walker or the Institute, you'll also see thumbnail previews of the images included in the set. Click on the thumbnail to get the Art Gallery view of the work. Cooking for a slide set?<br>
Chios for a description of the secular and operator of the ball maginal to the state as produced by<br>
the Walker or the Institute, you have discovered it in a set.<br>
Clies on the thumbinail togetth

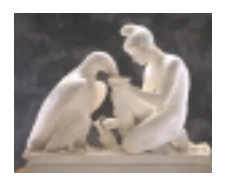

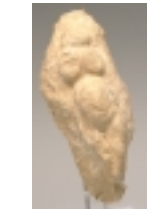

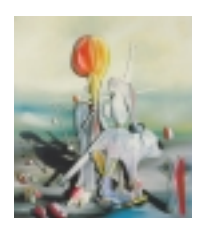

This item describes a museum tour and how to schedule it.

Here's a video you can rent.

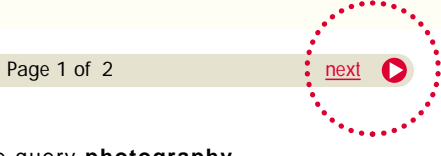

**13** results found for the query **photography**.

 $\bullet$ 

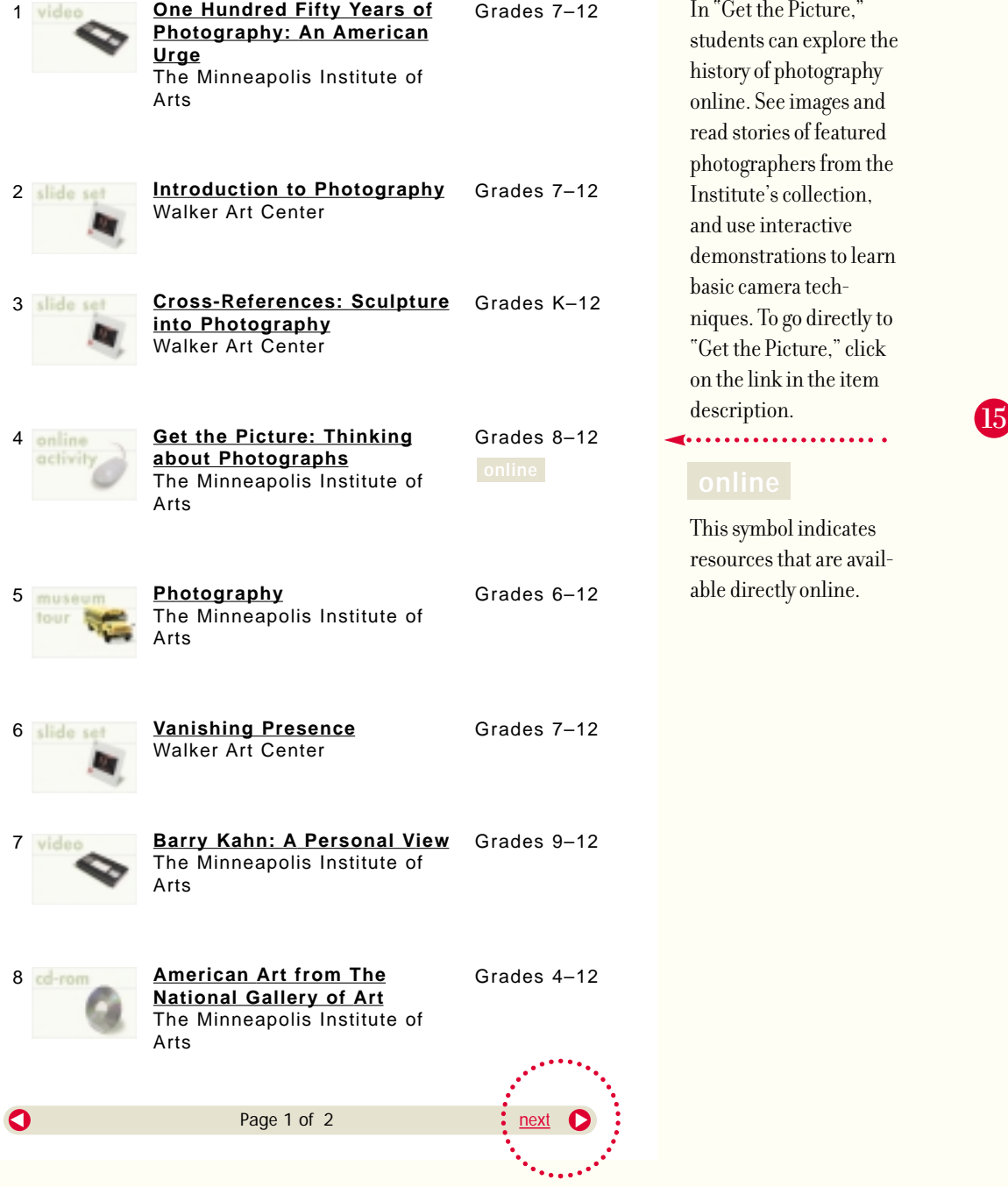

Pick two images, cut them into sections, and create a collage that uses elements of both.

## **Art Collector**

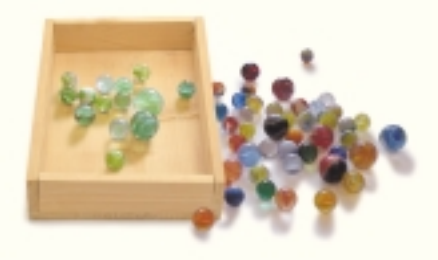

#### Make ArtsConnectEd your own!

Art Collector allows you and your students to create personal sets of images, add your own text, and then share your collections over the Internet. The possibilities are endless with this powerful tool! See page 19 for some classroom applications.

#### Starting an art collection

- Enter Art Collector from the "browse tours and adventures" section of Art Gallery or from any Art Gallery search results list—just click on the "add to my collection" button next to the work of art you want to save.
- Log on with your e-mail address and a password. A firsttime visitor should follow onscreen instructions to register as a new user.
- Start a new collection by giving it a name, or choose from a list of your existing collections.
- Add more items by starting a new search from the Art Collector menu bar.
- Or, add a text panel without an image by clicking on the "add a text page" button on the Art Collector menu bar.

#### Tools for Changing & Arranging

#### **duplicate**

Add another copy of this image without repeating your search.

**delete** Delete this image from

your collection.

**II** duplicate  $\epsilon$  delete move add closeup add text edit text

Move this image to another position in your collection.

**move**

#### **add closeup**

Use the zoom feature to add a closeup detail to your collection.

#### **add text**

Write your own text for this image.

#### **edit text**

Make changes to what you have written.

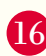

Pick an image and recreate it by gluing down shapes cut out of colored magazine pictures.

Click on "help" for guidance while you're working.

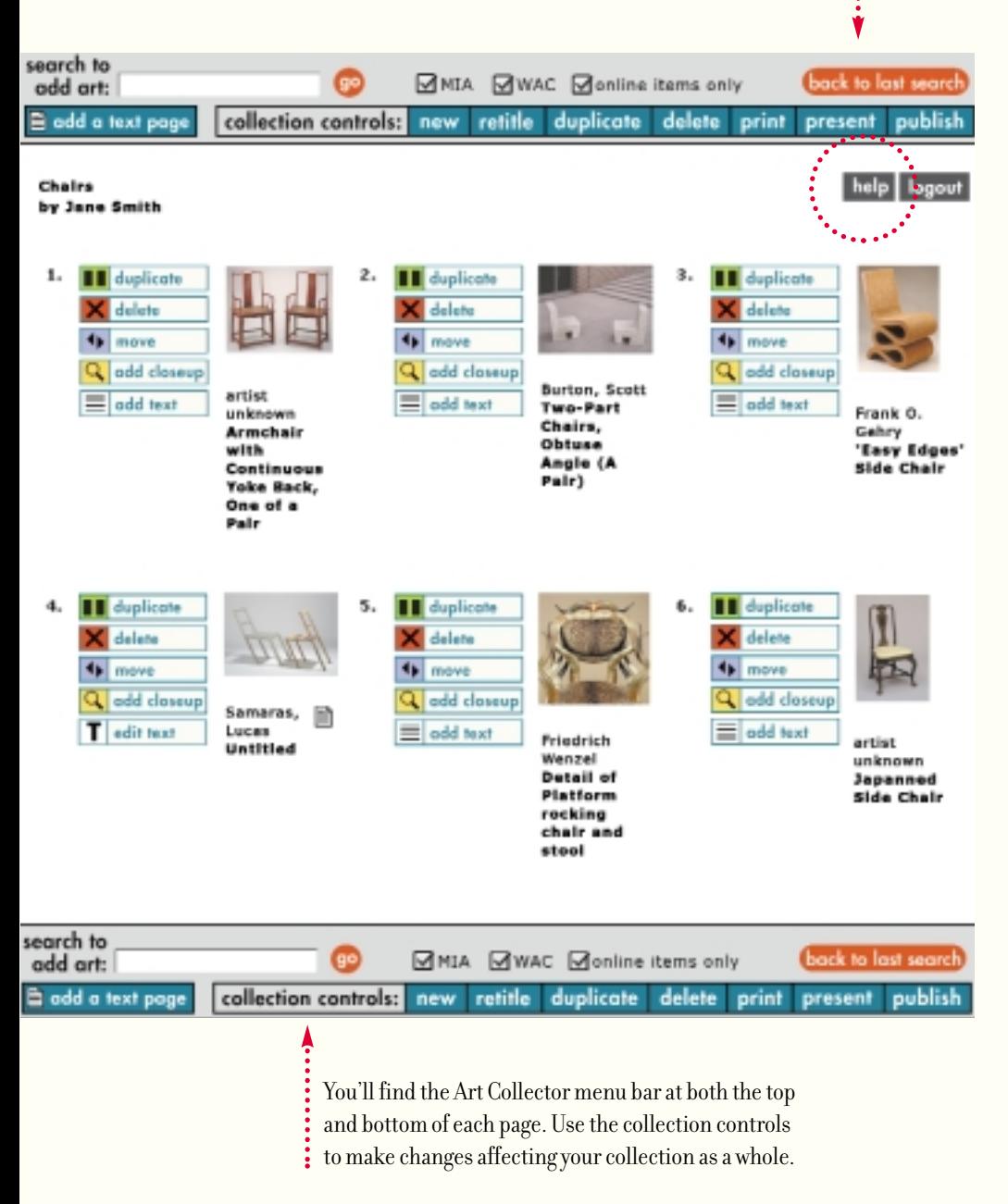

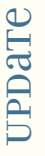

#### **What if I change my e-mail address?**

If you change your e-mail address, register again as a new user to create new collections. Your old collections will still be there—but to see them you will have to use your old e-mail address and password.

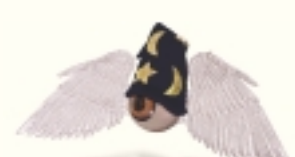

17

Read on to find out how to use the "publish" feature to share your collections!

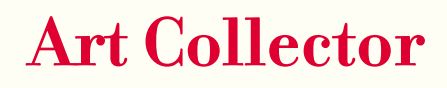

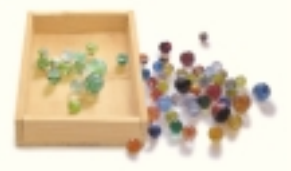

#### Showing off your collection

You've worked hard arranging your collection. Now it's time to put the tools away! Enjoy an overview of your selected images, see the works oneby-one in a "slide show," or page through them alongside any text you've added.

- Choose "present" on the Art Collector menu bar to remove the editing icons from view.
- Click the "back to editor" button to return to the editing functions.
- Want to share your collection with others over the Internet? Choose "publish" from the collection control buttons on the Art Collector menu bar. Other viewers will see your collection just as when you use "present" mode—but they won't be able to make changes.

# Frequently asked questions

18

**Who gets to see my collection?**<br>
When you publish a collection, ArtsConnect<br>
unique Web address. Give that address to an<br>
you'd like to share your collection, send the a<br>
an e-mail, or include it as a link on your own<br>
ca When you publish a collection, ArtsConnectEd assigns it a unique Web address. Give that address to anybody with whom you'd like to share your collection, send the address to them as an e-mail, or include it as a link on your own Web page. If they can access the Internet, they can view your collection!

#### **Where is my collection stored?**

Your collection is stored on the ArtsConnectEd server. It will remain there indefinitely, unless you delete it.

#### **Can I "unpublish" my collection?**

Sure! Just click on "publish" from the Art Collector menu bar. You'll see a list of all your collections. Any published collection offers the option to "unpublish" with a click.

#### **What if I forget the code for my collection?**

Clicking on "publish" from the Art Collector menu bar will bring you to a list displaying the Web address for each of your published collections.

Print an image, trace it, and photocopy the drawing. Use different colors to change the mood of the picture.

## Wizard's Teaching Tools

#### Art Collector in the classroom

To develop skills for analyzing and interpreting works of art:

- Create a collection of images illustrating a concept you're teaching. Lead a classroom discussion on the images by presenting them as a slide show. Add labels to each entry to create a customized resource students can use independently online or study from a printout.
- Or, instruct small groups of students to find images that demonstrate the concept you're teaching. They can create their own collections, and present them to the rest of the class.

To encourage students to articulate their personal reactions to art:

- Have each student use Art Collector to create a personal art diary, adding a new image and text each week. Ask students to respond to the images in a variety of ways: by writing a poem, making a work of art, or writing a letter to the artist.
- Or, ask students to write about the same image more than once, noticing how their reactions may have changed after a week. Compare two people's reactions to the same work of art.

To develop observation skills and knowledge of the elements of art:

- Use Art Collector to compile an ongoing illustrated glossary of art terms, techniques, or styles. Ask students to write labels that define each term and explain how it applies to the selected image.
- Using Art Collector, assemble a group of images. Use the "zoom" feature to select a detail from each work of art. Print out the detail. Send your students on a "treasure hunt" in the online collection, looking for the image containing each detail. Or have your students create treasure hunts

for one another!

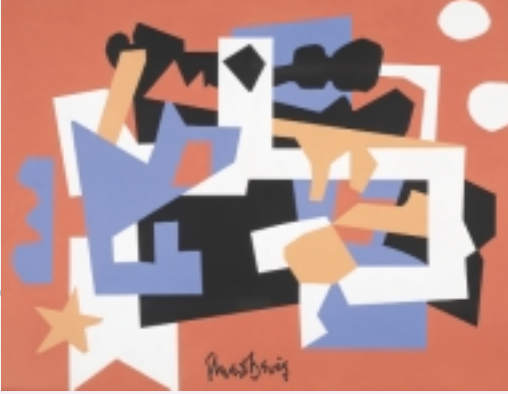

19

Stuart Davis Colonial Cubism, 1954 Oil on canvas Walker Art Cente

## **Library & Archives**

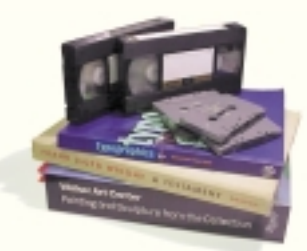

#### Digging deeper

Both the Institute and the Walker collect books and other materials, such as audio and video recordings, to help museum staff and scholars understand the works of art in their collections. A Library & Archives search finds records from the library catalogs of both museums. You can access some audio and visual resources directly online.

#### **Other software you might need**

Technology Tip Technology TIP

20

You'll need additional software that works with your browser to use some of the special features of ArtsConnectEd, including audio and video clips. Visit the Nuts and Bolts section of about ArtsConnectEd at the bottom of any screen to find out how to download this free software.

#### Select "online items only" if you want to limit your search to items you can view directly online.

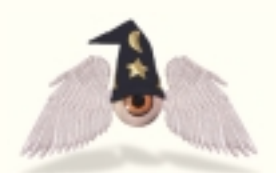

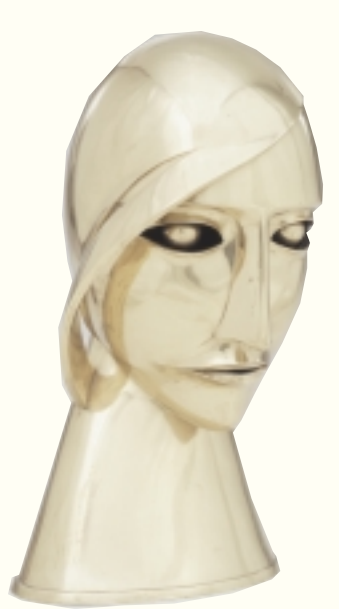

Search TIP Search tip

#### **The Wizard's top five Library & Archive searches**

Try these keywords to find a selection of online audio and video clips, interesting text, activities, and more.

*Conservation and painting Warhol Cassatt Minnesota Artwork and Month*

Rudolf Belling Kopf in Messing (Head in Brass), 1925 Brass Walker Art Center

#### **library & archives**

Want to know more about the art? Search here for our libraries' card catalogs, audio and video clips, and supporting texts such as labels, docent manuals, bibliographies, and related materials.

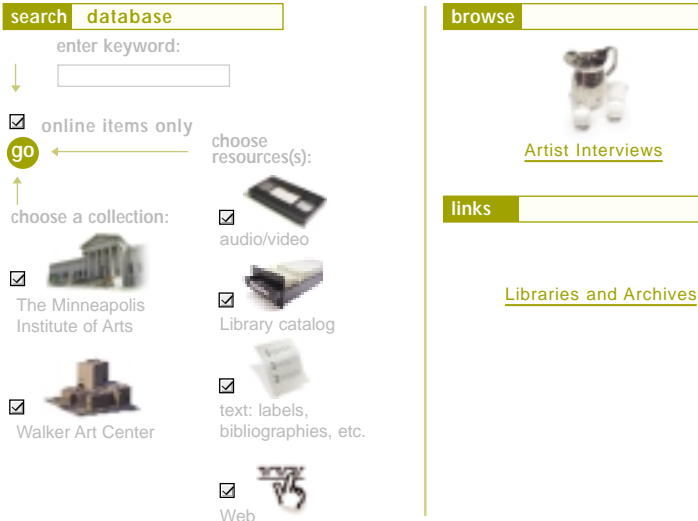

**A:::::** 

**Audio/video**: Taped performances and interviews, tours, and educational materials. For materials available online, look for the symbol.

**Text**: Background information, including label texts, articles, and bibliographies, about works of art, artists, artistic styles, and art history.

#### **Library catalog**:

Artist Interviews **choose** 

 $2824$ 

Catalog entries for books in the research libraries at the Institute and the Walker.

21

**Web**: Web-based resources, such as online exhibitions.

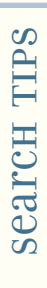

#### **Library & Archives**

Don't want to get swamped with catalog listings for things you can't see online?

- Check the "online items only" box to get features you can view or listen to online. (Caution: you might miss some useful text-only resources this way.)
- Uncheck "library catalog" to avoid listings for books.

Print an image and make it the starting-point of a story. What happens next? How will it end?

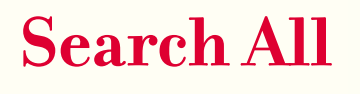

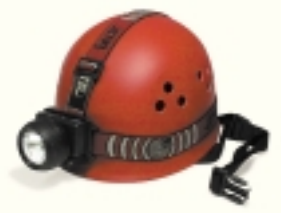

#### Having it all!

What's the quickest, most efficient way to find out what's available in ArtsConnectEd? With Search All, you can search all the sections of the ArtsConnectEd database (Art Gallery, For Your Classroom, and Libraries & Archives) at once.

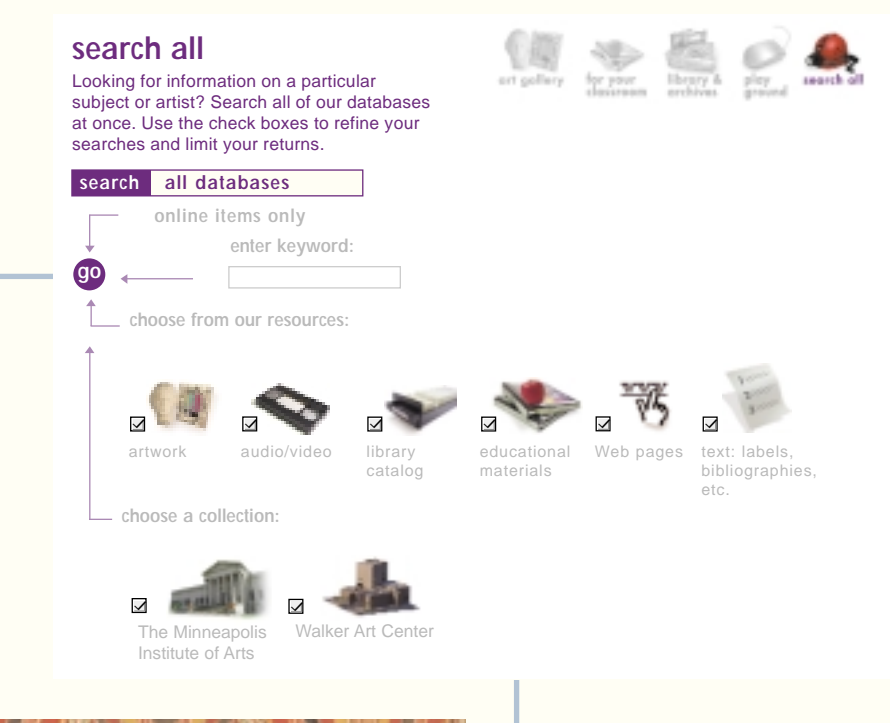

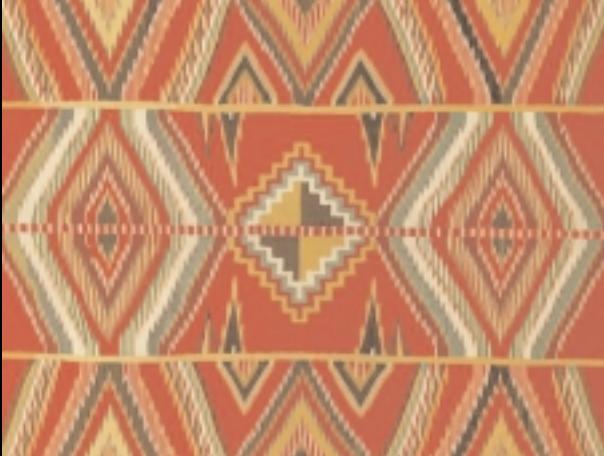

Diné (Navajo) "Eye-dazzler" blanket, about 1900 Wool The Minneapolis Institute of Arts

22

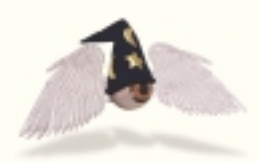

Search All works the same way as the other sections: type in a search term, choose the types of resources you're looking for, and click "go."

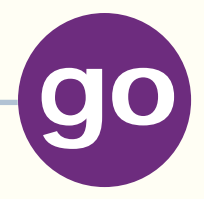

Pick two images and brainstorm everything they have in common. How are they different?

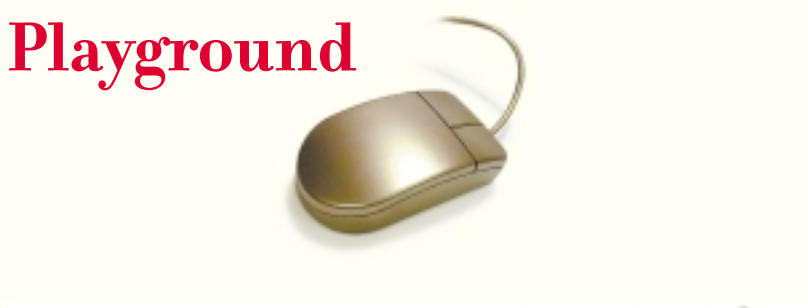

#### **playground**

Where the fun stuff is!!! Kids of all ages can get straight to the good stuff in this section: online ctivities galore that are fun and good for you too.

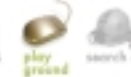

23

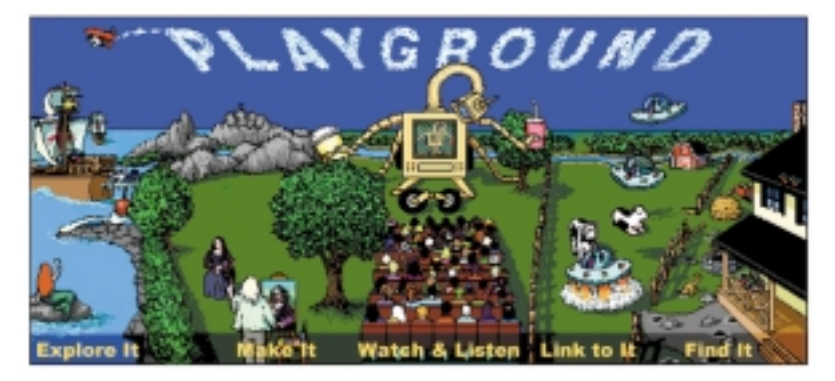

#### Getting your students excited about art

Where can you send your students when they've got spare time in class or if they use the Internet from home? Encourage visits to the Playground.

Playground is a little different from the rest of ArtsConnectEd. Here, your students can go directly to online activities, interactive games, and electronic postcards, and link to other kid-friendly sites.

- **Explore It**: Games and activities that offer students a closer look at works of art.
- **Make It**: Here, kids can design a sculpture garden, build an exhibit, and embroider virtual "fabric" and more.
- **Watch & Listen**: Kids will find online video and audio, music, and animations created from photographs made 100 years ago!
- **Link to It**: Here's a kid-friendly (and kid-safe) list of links to other sites we recommend.
- **Find It**: Kids do the searching in online treasure hunts and games.

## Wizard's Teaching Tools

#### More ways to use ArtsConnectEd in the classroom

24

To understand the cultural, historic, and geographic contexts of art:

- Search ArtsConnectEd by country name for works of art from each of the world regions you are studying. Print out the images and connect them to their country of origin on a map. Use Art Collector (see page 16) to create a class collection titled "My Trip Around the World."
- Take the same images gathered for the previous exercise and arrange them on a timeline. Challenge students to make the timeline true to scale—will it fit on the classroom walls, or do they need to use the hallway?
- Have students choose an image from the Art Gallery and research the object. Who made it? Where is it from? What is it made of? How was it used? What questions do they still have? Share research results by compiling a class collection with Art Collector and invite friends and family to "visit." Or print out the exhibition as a souvenir for each student.

To help students communicate ideas visually and create original art:

- Assign a theme of the week. Ask students to find a related image in the Art Gallery, print it out, and paste it into their sketchbooks. Then have them look for things in their own lives that are related to the theme and make visual or verbal notes in their sketchbooks. How do the things they find in their world compare to the work of art?
- Have students search Art Gallery for images and information to inspire their own work. Use the "zoom" feature to examine details and record what they find in their sketchbooks. Ask them to incorporate elements from at least three different sketches into a new project.

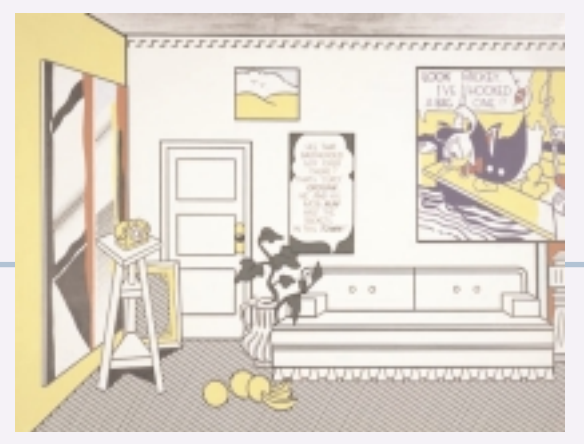

Roy Lichtenstein Artist's Studio No. 1 (Look Mickey), 1973 Oil and acrylic on canvas Walker Art Center

Choose an artwork and imagine how you would display it in your home.

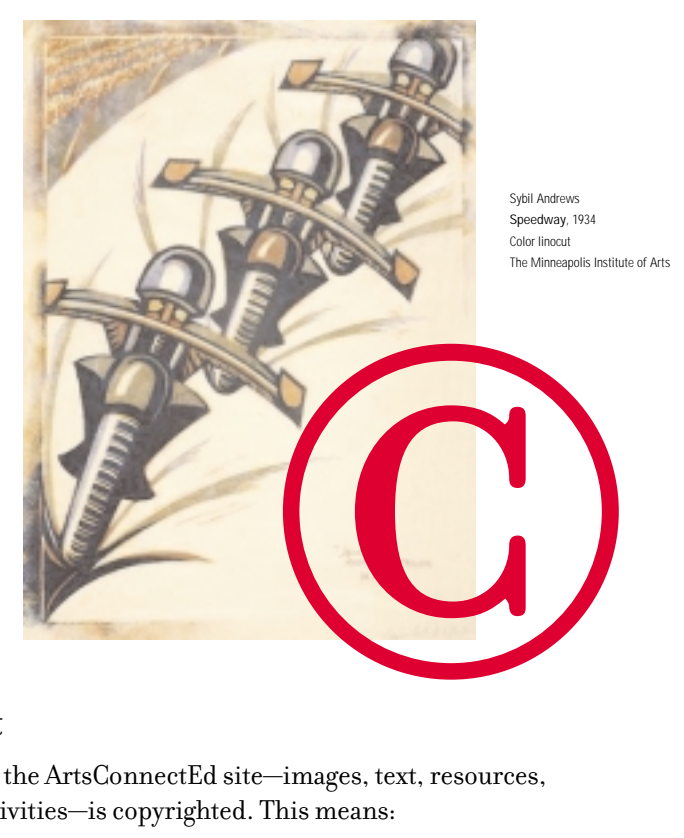

#### Copyright

Everything on the ArtsConnectEd site—images, text, resources, and online activities—is copyrighted. This means:

- You may print images and text for personal use and for educational use in your classroom.
- You may not publish or distribute any image or text from ArtsConnectEd in print, on a CD-Rom, or on a Web site.
- You may not copy or distribute any image or text from ArtsConnectEd for personal gain.

#### Still have questions?

If you have questions or comments about these resources, contact:

The Minneapolis Institute of Arts Classroom Materials Office classroommaterials@artsmia.org (612) 870-3134

Walker Art Center Classroom Materials Office education.resources@walkerart.org (612) 375-7609

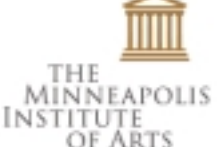

#### **WALKER ART CENTER**

**MCI WORLDCOM** Major support provided by MN State Legislature

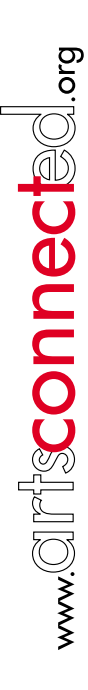

2400 Third Avenue South 2400 Third Avenue South

Minneapolis, Minnesota 55404 Minneapolis, Minnesota 55404

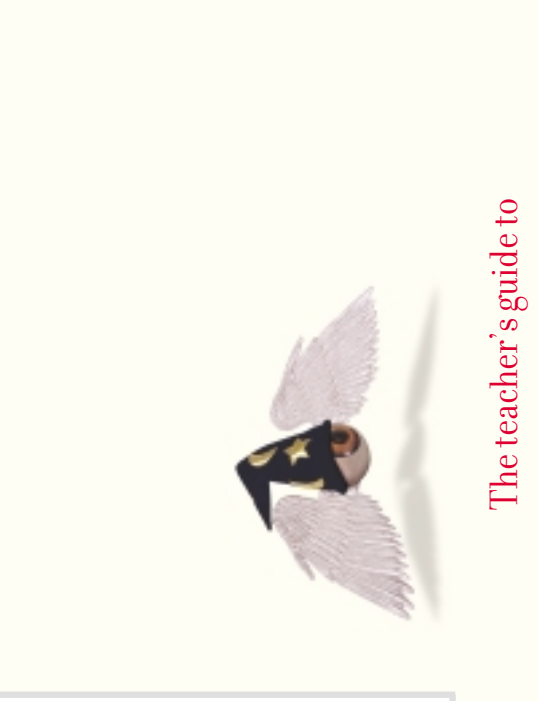

 $\text{images} + \text{information} + \text{inspiration}$ +inspiration +information images

Front cover art: Fritz Glarner, Relational Painting, Tondo #40, 1955–56, oil on Masonite, Walker Art Center lfe (Yoruba), Shrine Head, 12th century-14th century, terra-cotta, The Minneapolis Institute of Arts<br>Claude Lorrain, Pastoral Landscape, 1638, oil on canvas, The Minneapolis Institute of Arts<br>Claes Oldenburg, Geometric Mou Barry Flanagan, Hare on Bell on Portland Stone Piers (detail), 1983, bronze and limestone, Walker Art Center<br>Monks of the Gyuto Tantric University, Yamantaka Mandala, 1991, colored sand on wood, The Minneapolis Institute o